# OBTENCIÓN DE CERTIFICADO EN SOPORTE SOFTWARE DESDE TARJETA CRIPTOGRÁFICA

Consideraciones previas:

Certificados válidos para descargar identificarse y descargar el certificado ACCV en Software:

- Tarjeta criptográfica ACCV
- DNIe

Si dispone de un lector y necesita descargar el certificado ACCV en SW, puede realizarlo tal como se describe a continuación. Si no dispone de lector en su domicilio, deberá realizar la descarga desde el puesto de trabajo en su Sede de Justicia, y una vez descargado llevarlo (grabar en un USB, enviárselo por mail) al PC de uso en su domicilio para instalarlo.

Procedimiento a seguir:

Acceder a la web https://www.accv.es/ciudadanos/area-personal-de-serviciosde-certificacion/ Allí se encuentra el acceso al Área Personal de Servicios de Certificación (APSC) y un manual más ampliado de Usuario.

Los pasos a seguir para descargar una copia de uno de sus certificados de cifrado y claves asociadas son los siguientes (se recomienda realizar con navegador Chrome):

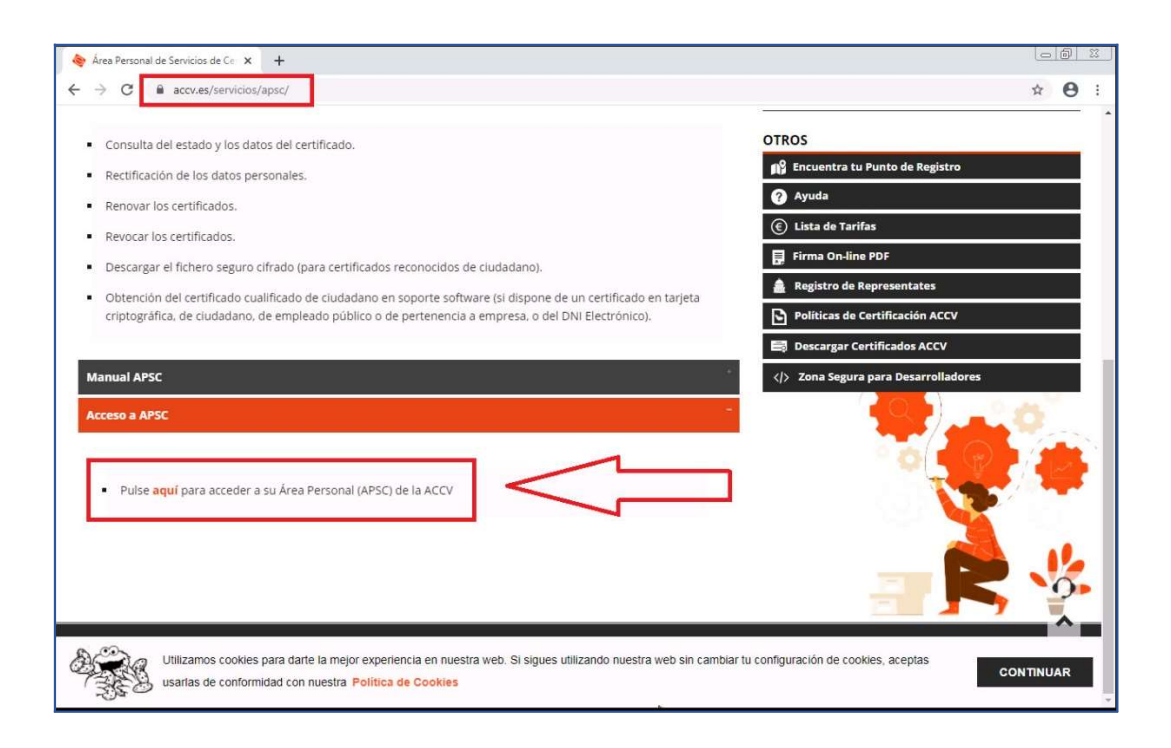

Al entrar al APSC con su tarjeta criptográfica o DNIe en el equipo, se mostrará el Certificado para confimar:

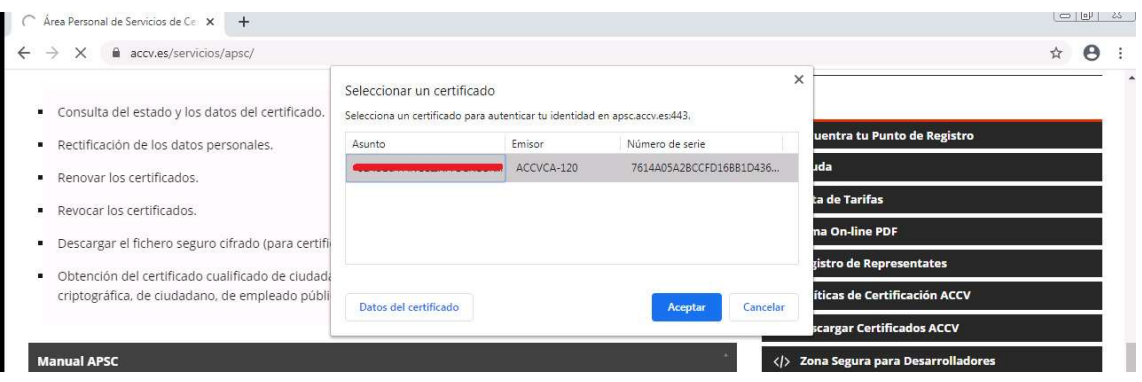

### Pulsar en Obtener CERTIFICADO CIUDADANO

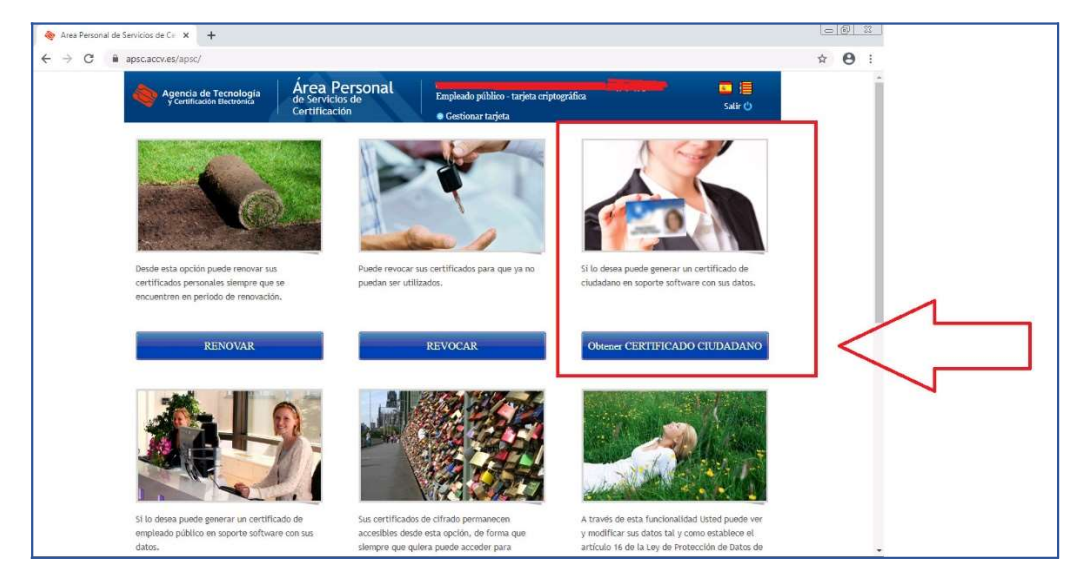

Selecciona SW y pulsar en Genera Certificado

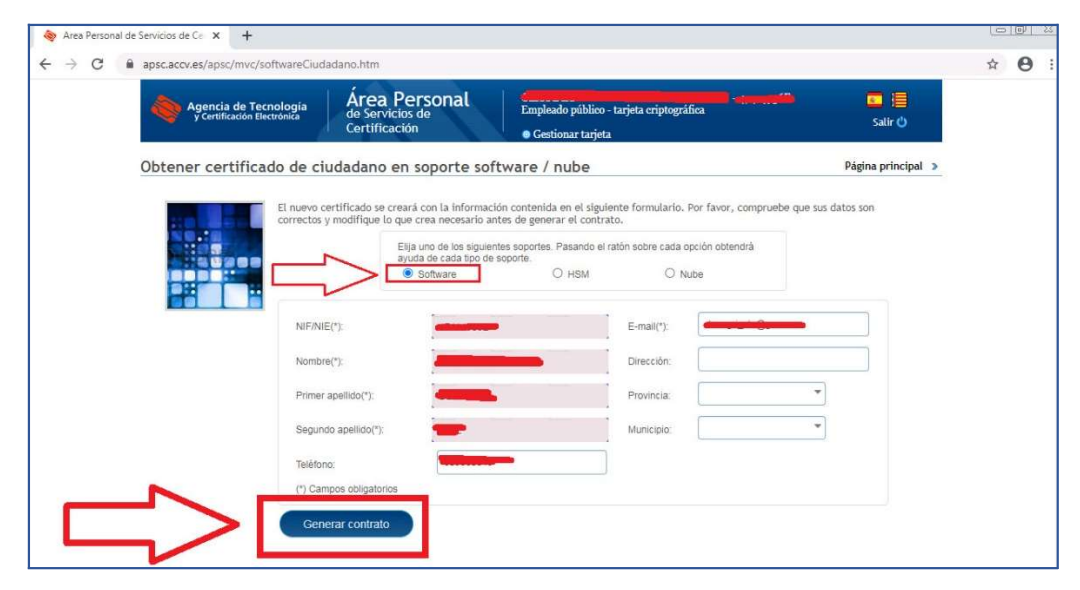

Se muestra mensaje indicando que se ha enviado mail para validar Certificado.

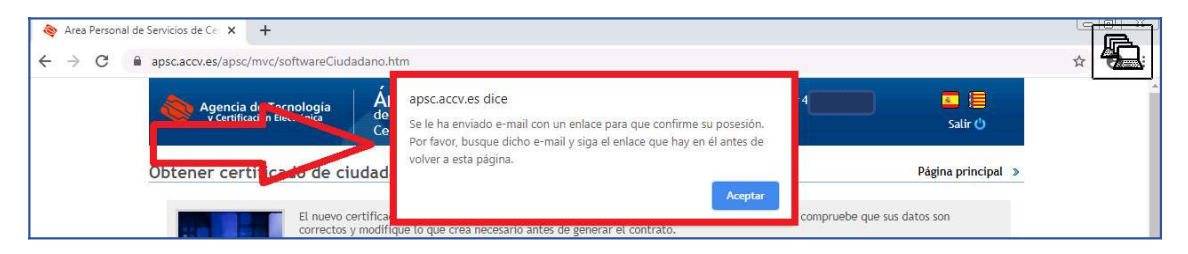

Revisar la bandeja de entrada del correo. Desde el mail recibido, pulsar en el enlace indicado para confirmar:

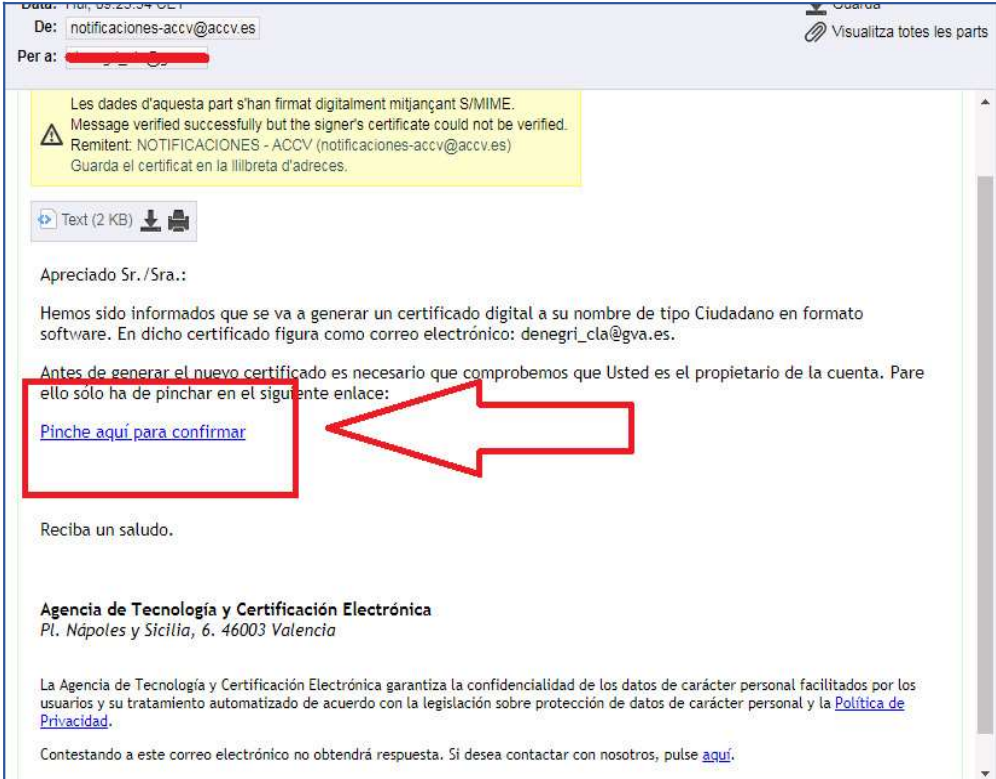

#### Se abre en otra pestaña:

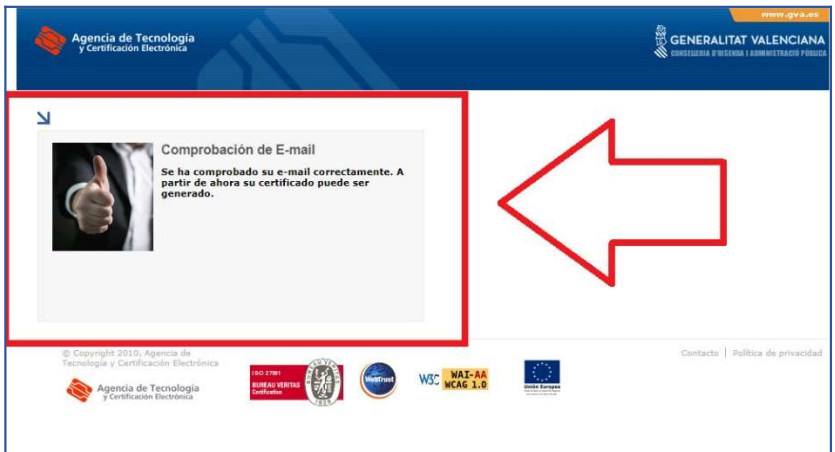

Volver a la pestaña anterior:

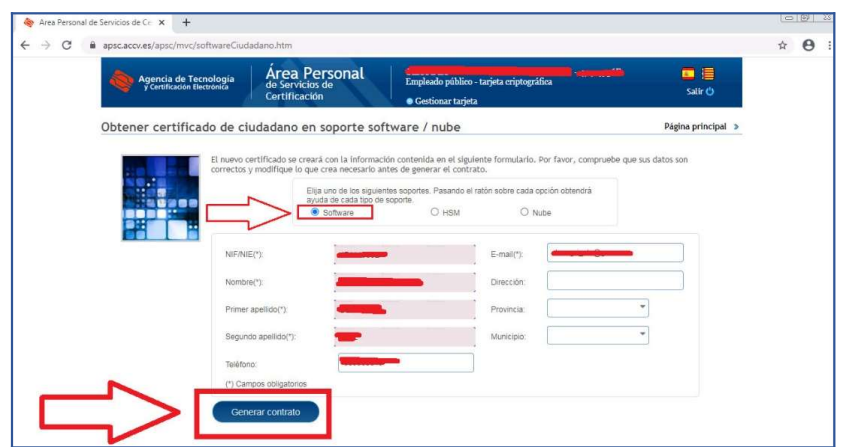

Ahora al pulsar en Generar Contrato aparece:

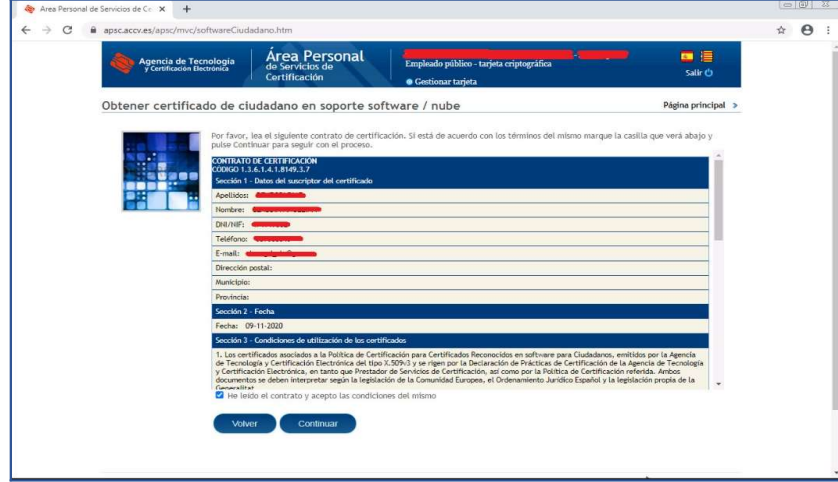

Asegurarse que está marcada la opción: "He leído el contrato..." y pulsar Continuar

Pulsar en Generar certificado:

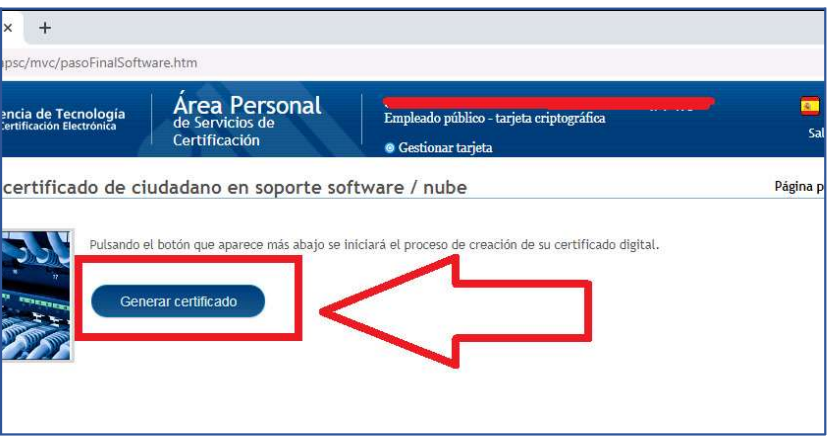

Solicitará el PIN para el Certificado:

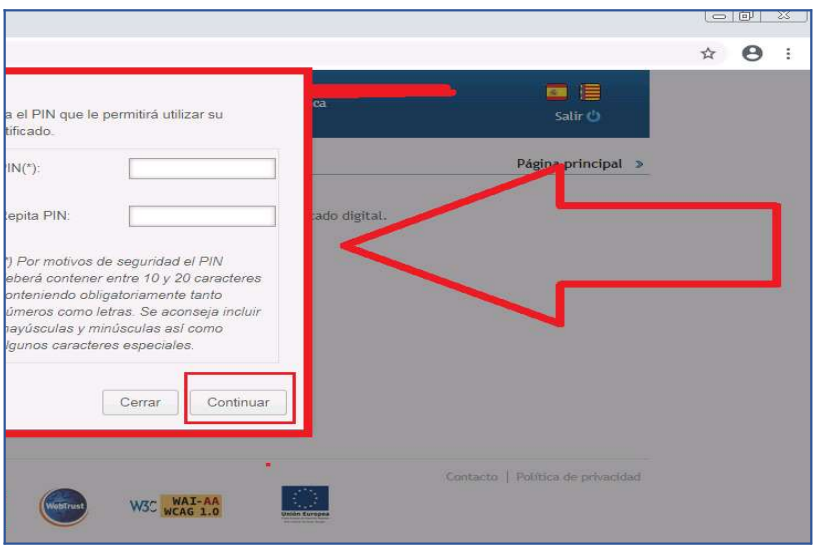

Ahora solo falta pulsar en Descargar:

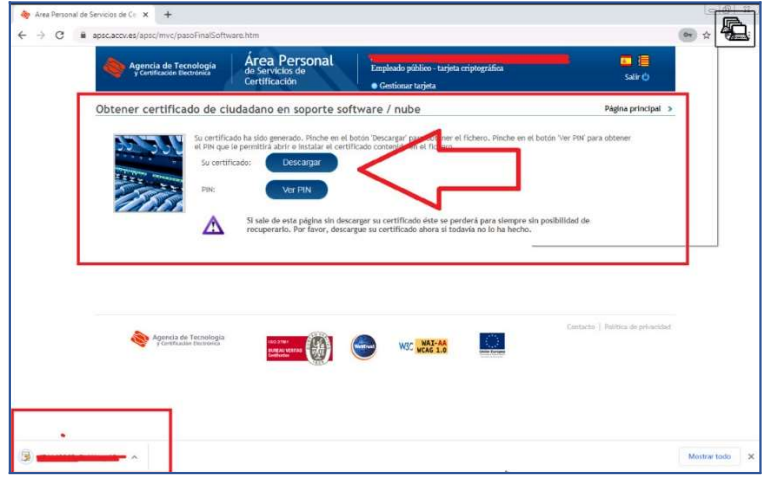

Su navegador web es posible que le pregunte sobre dónde desea guardar en su equipo el fichero con el certificado de cifrado seleccionado (archivo con extensión .P12) y sus claves asociadas. Si es así seleccione la ubicación deseada y guárdelo. En caso contrario, su navegador web guardará el fichero en la carpeta por defecto para las descargas.

### \*\*\*Si no dispone de lector de tarjetas en su domicilio, será este archivo descargado el que tendrá que llevarse para instalarlo (grabar en USB, enviárselo por mail)\*\*\*

5. Finalmente, haga clic en el botón Ver asociado al certificado de cifrado que acaba de descargar para visualizar la contraseña/PIN que se le pedirá cada vez que desee acceder al contenido del fichero que acaba de descargar. Deberá anotar o imprimir esta contraseña/PIN y guardarla para poder utilizarla con el fichero que acaba de descargar

## INSTALACIÓN DE CERTIFICADO DIGITAL EN FICHERO: Internet Explorer y Chrome

Haga **doble-clic** sobre el fichero .p12 ó .pfx que contiene su certificado digital y claves. Se abrirá el Asistente para la importación de certificados. Deberá marcar Usuario actual De este modo, el certificado se instalará solo para el usuario con el que ha iniciado sesión. Pulse Siguiente.

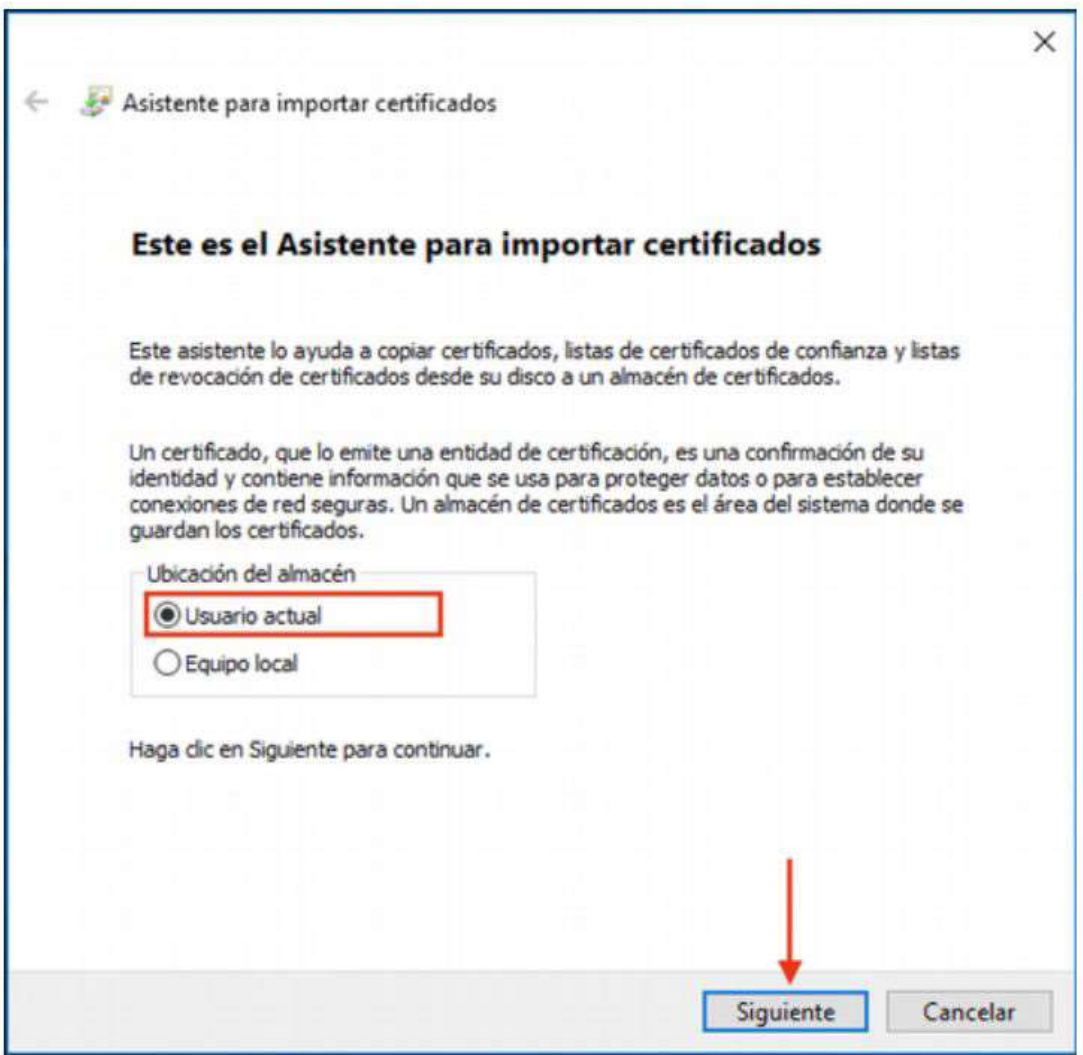

En la pantalla a continuación aparece seleccionado su certificado.

Pulse Siguiente.

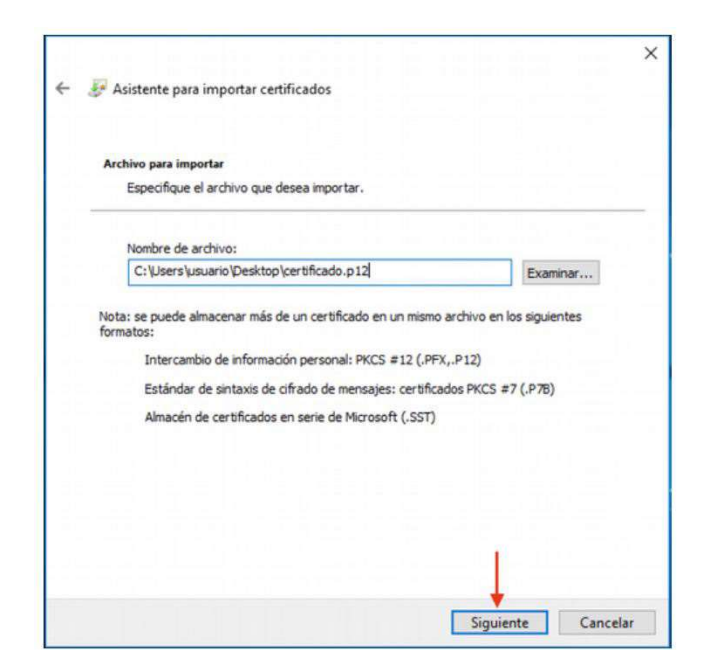

En el apartado Contraseña debe *introducir* su PIN asociado al certificado que está instalando.

IMPORTANTE: Marque la opción Habilitar protección segura de claves privadas.

Pulse Siguiente.

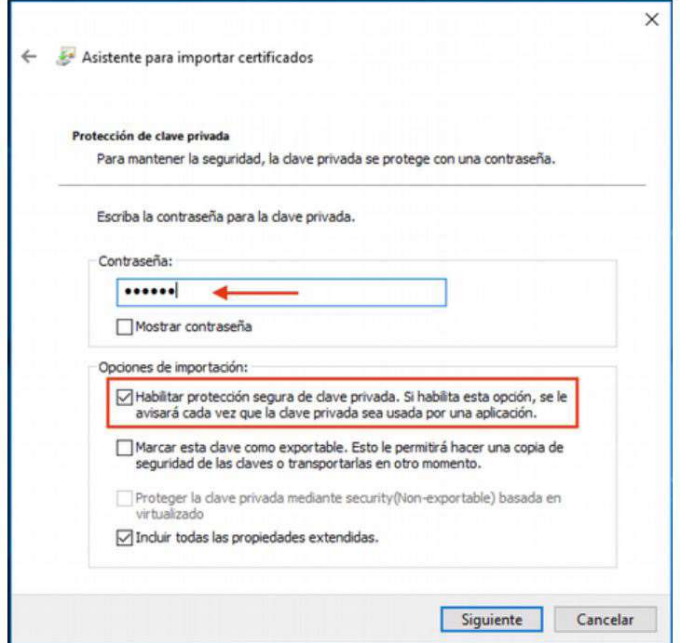

Marque la opción Seleccionar automáticamente el almacén de certificados según el tipo de certificado. Pulse Siguiente.

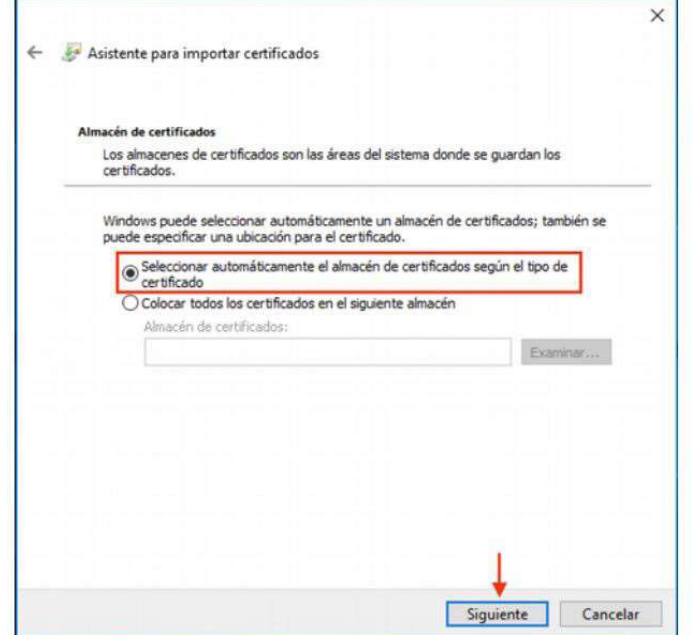

Pulse Finalizar.

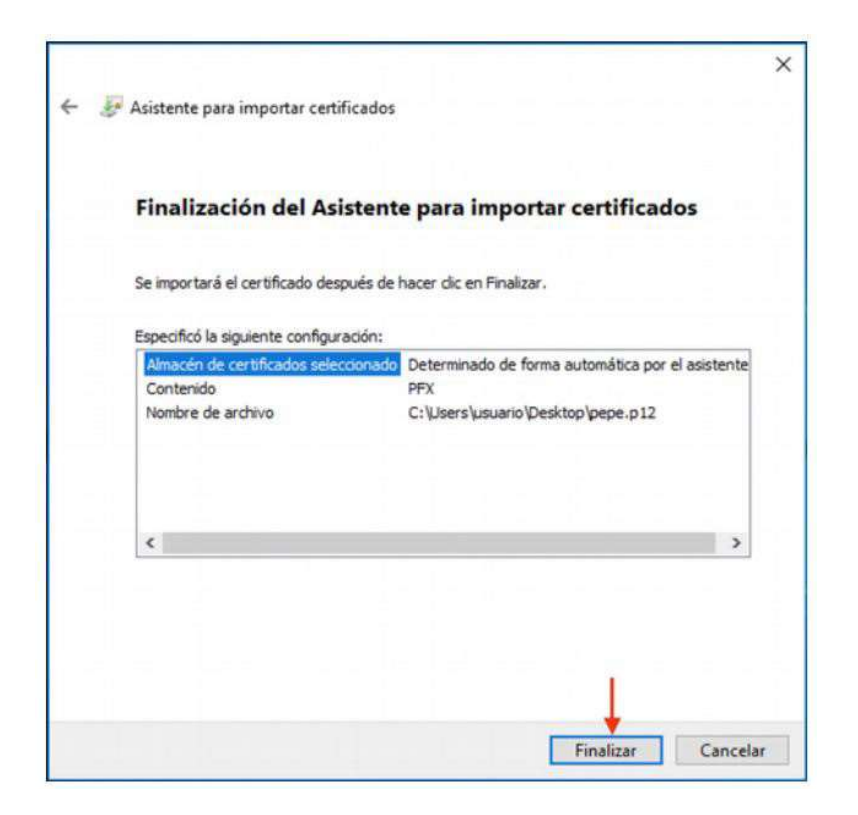

### PONER UNA CONTRASEÑA AL CERTIFICADO (OPCIONAL)

6. A continuación, tiene la opción de definir una contraseña segura que proteja el certificado que está instalando. Si la establece, ésta se le pedirá cuando vaya a emplear el certificado.

Si no quiere, pulse Aceptar para salir y finalizar la instalación sin ponerle contraseña.

Sólo si quiere establecer una contraseña segura, debe pulsar el botón Nivel de sequridad...

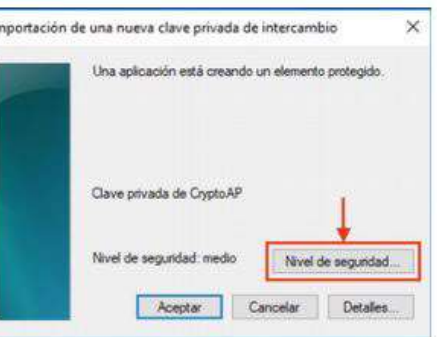

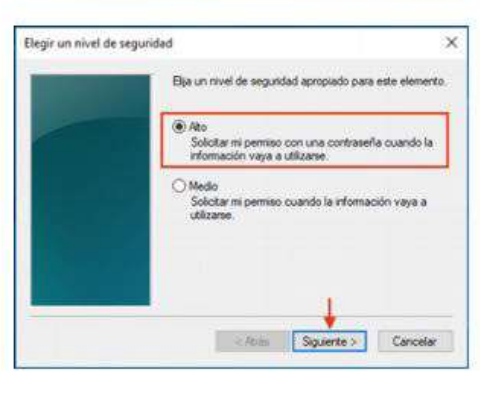

Marque la opción Alto y pulse el Siguiente.

Aparecerá una ventana en la que debe introducir la nueva contraseña. Deberá elegir la contraseña que usted prefiera, escribirla aquí dos veces y pulsar Finalizar.

Por su seguridad y siempre que sea capaz de recordarla. le recomendamos que elija una contraseña de al menos 8 caracteres y que contenga letras mayúsculas, minúsculas, números y símbolos como +, -, =, \*, ", !, etc.

Por último pulse Aceptar. El asistente le informará que la importación se completó correctamente. Entonces su certificado estará correctamente instalado y listo para ser utilizado.

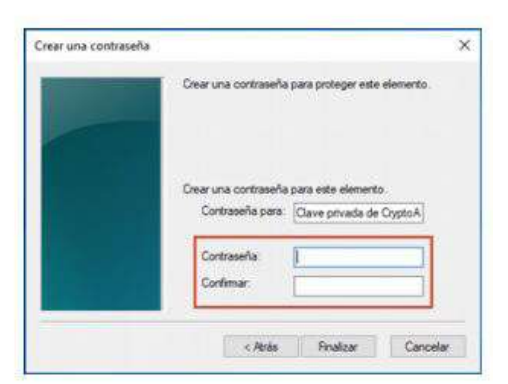

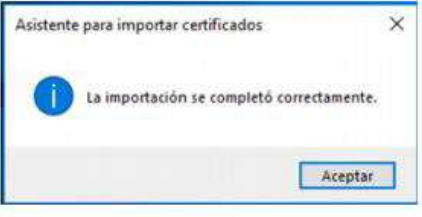